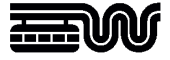

**Stadt Wuppertal Der Oberbürgermeister**  Ressort 102.3101 Vermessung, Katasteramt und Geodaten Johannes-Rau-Platz 1 42275 Wuppertal

**Ansprechpartner**  Geodatenzentrum

**Telefon**  +49 202 563 5399

**Telefax**  +49 202 563 8044

**E-Mail**  geodatenzentrum @stadt.wuppertal.de

**Zimmer**  C-078

**Seite**  1 von 8

# **Arbeitshilfe WuNDa**

**Produkte bestellen mit Prüfung des berechtigten Interesses** 

#### Inhalt:

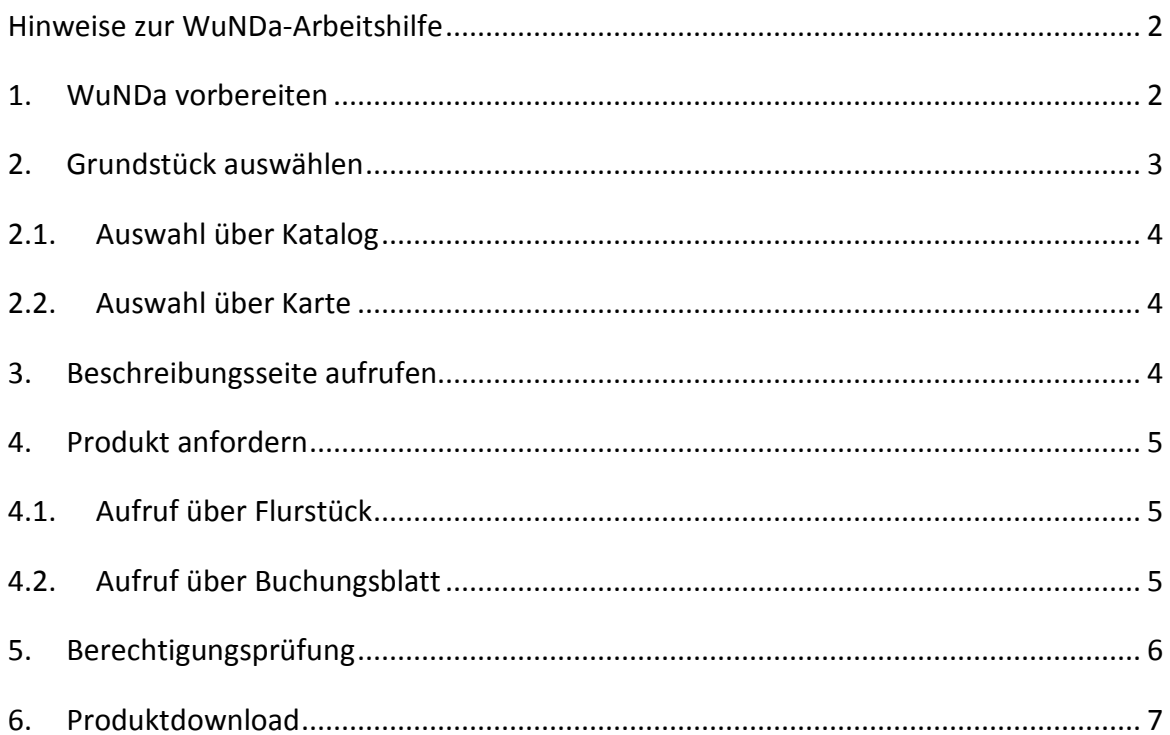

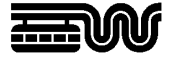

#### **Hinweise zur WuNDa-Arbeitshilfe**

Diese Arbeitshilfe soll dazu dienen auf einfache und schnelle Weise datengeschützte Produkte wie Baulastbescheinigungen und amtliche Auszüge aus dem Liegenschaftskataster mithilfe des Wuppertaler Navigations- und Datenmanagementsystems WuNDa bestellen und herunterladen zu können. Die einzelnen Schritte für diesen konkreten Anwendungsfall werden in den folgenden Abschnitten beschrieben.

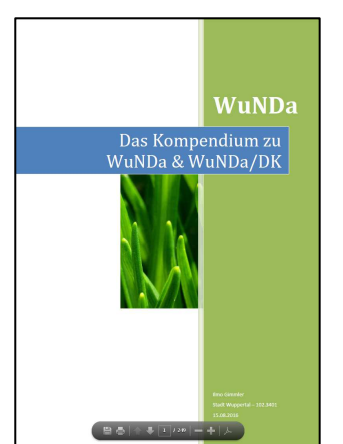

Detaillierte Anleitungen zur WuNDa-Bedienung allgemein stehen im WuNDa-Kompendium und im Katalog bei den entsprechenden Fachthemen.

Das WuNDa-Kompendium wird mit der "F1" Taste oder über die Schaltfläche "Hilfe" geöffnet. Bitte beachten Sie, dass im WuNDa-Kompendium auch Inhalte beschrieben werden, die in WuNDa für Ihre Konfiguration ggf. nicht verfügbar sind.

### **1. WuNDa vorbereiten**

WuNDa ist eine Java Web Start-Anwendung. Den Link auf die Anwendung erhalten Sie mit Ihren Zugangsdaten. Nach der Anmeldung wird die Oberfläche geladen und sieht –je nach lizenzierter Konfiguration- etwa so aus:

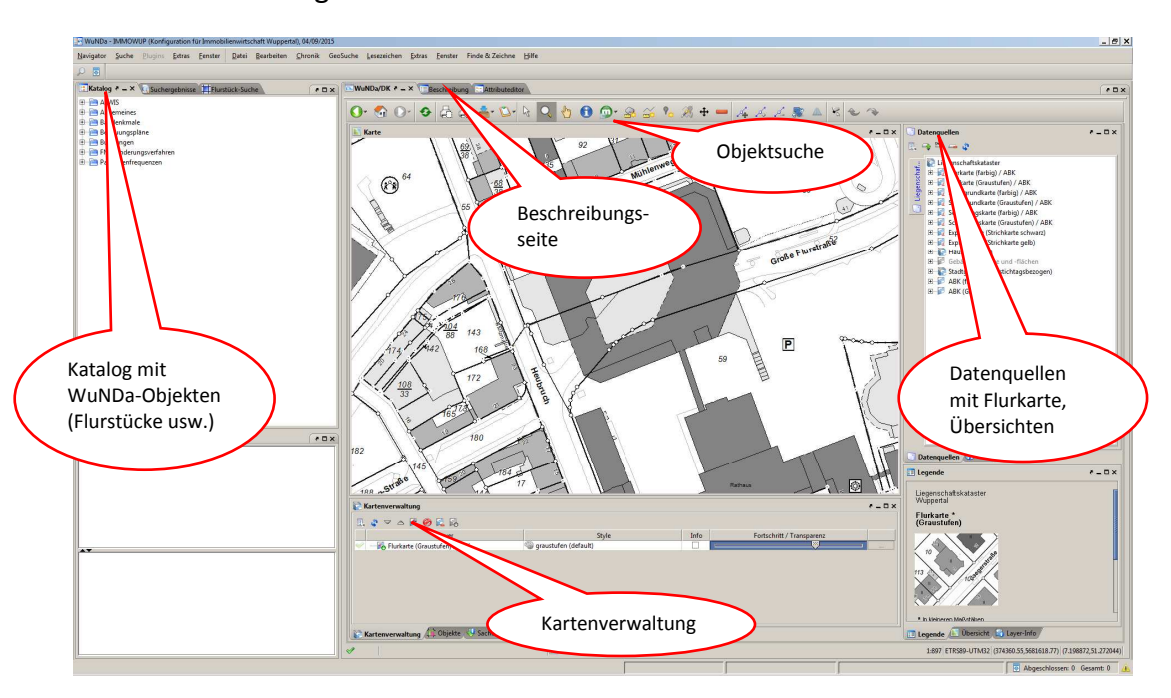

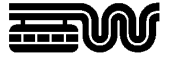

Als Datenquelle für die Darstellung im Kartenfenster wird die "Stadtgrundkarte (Graustufen) / ABK" sowie – für die Anforderung von Baulastbescheinigungen – die Karte "Baulastnachweis" aus dem Bereich "Liegenschaftskataster" empfohlen. Die gewünschten Datenquellen können der Kartenverwaltung hinzugefügt werden, indem sie mit gedrückter linker Maustaste aus der Datenquellenliste in das Kartenfenster gezogen werden:

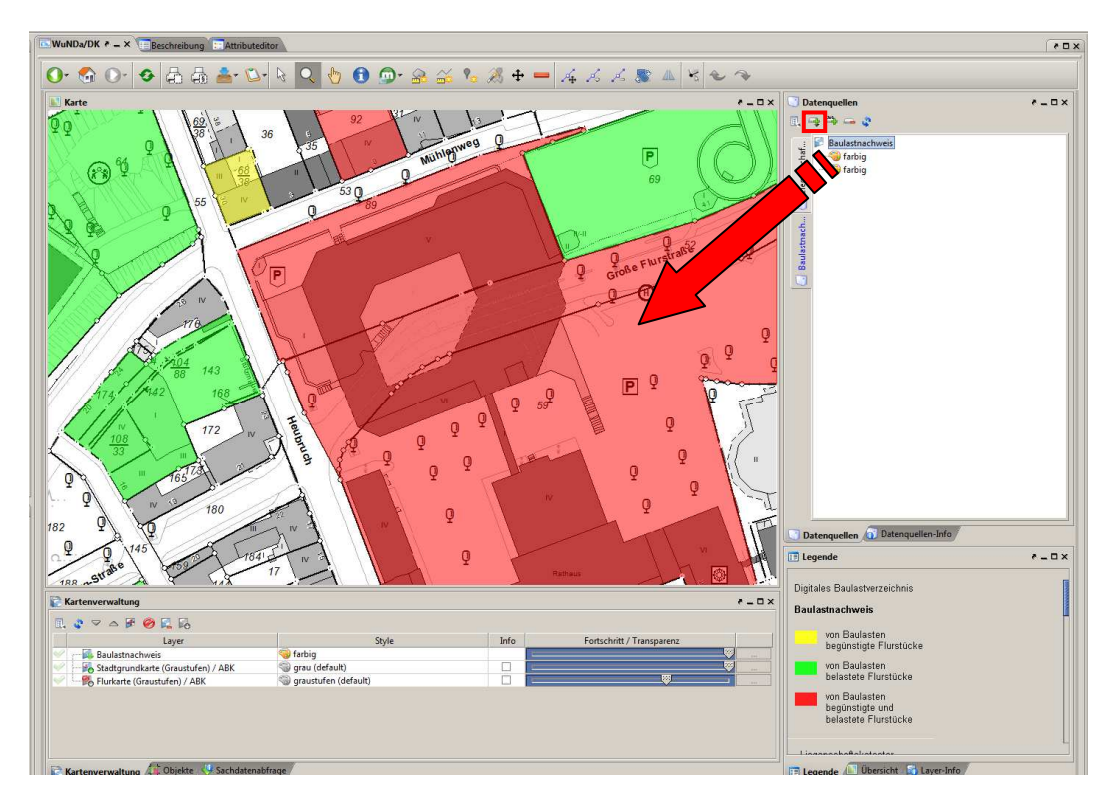

Über "Finde & Zeichne" haben Sie dann verschiedene Möglichkeiten, die Karten zu positionieren.

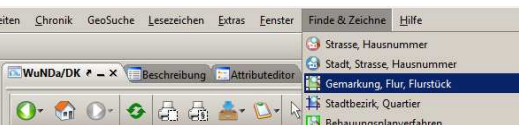

Nach der Eingabe einer Lagebezeichnung (Straße, Hausnummer) oder eines Flurstückskennzeichens (Gemarkung, Flur, Flurstück) klicken Sie auf die Schaltfläche "Po-

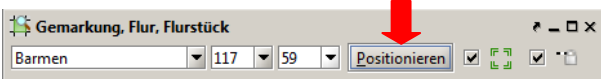

sitionieren". Die Position des Flurstücks wird dann in der Karte angezeigt.

# **2. Grundstück auswählen**

Um das oder die Grundstücke, für die das gewünschte Produkt angefordert werden soll, zu bestimmen, gibt es unterschiedliche Wege (Auswahl über Katalog oder über die Karte), die in den folgenden Abschnitten beschrieben werden.

Grundsätzlich kann das Grundstück dann immer entweder über Flurstückskennzeichen (Gemarkung, Flur, Flurstück) oder über das Buchungsblattkennzeichen (Grundbuchbezirk und Buchungsblattnummer) identifiziert werden.

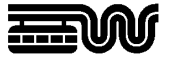

## **2.1. Auswahl über Katalog**

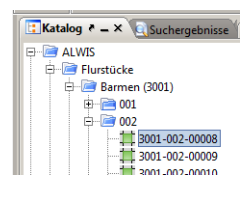

Der WuNDa-Katalog enthält im Knoten "ALWIS" eine Menüstruktur. Darunter finden Sie Klapplisten für Flurstücke und Buchungsblätter. Der Knoten "Flurstücke" ist sortiert nach Gemarkungen, Fluren und Flurstücken und der Knoten "Buchungsblätter" nach Grundbuchbezirken und Buchungsblattnummern.

Wenn Ihnen ein entsprechendes Kennzeichen bekannt ist, können Sie durch Aufklappen der Unterknoten sehr schnell zu Ihrem gesuchten Grundstück gelangen.

## **2.2. Auswahl über Karte**

Nach Positionierung der Karte (siehe Abschnitt 1) kann das Grundstück, für das das gewünschte Produkt angefordert werden soll, über räumliche Suchen nach Flurstücken oder Buchungsblättern bestimmt werden.

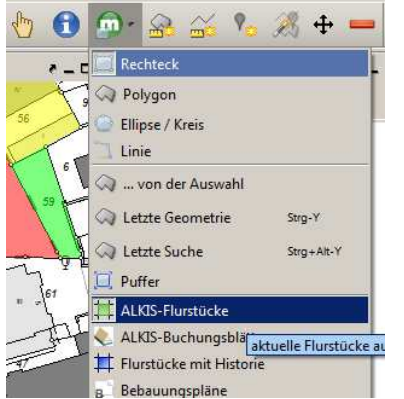

Wählen Sie in der Symbolleiste bei der Funktion Metadatensuche <sup>or</sup> das Suchthema **I ALKIS-Flurstücke** oder E ALKIS-Buchungsblätter und einen Suchbereich (z.B. Rechteck) aus. Der Mauszeiger ändert sich in "Suchen nach: ALKIS-Flurstücke" bzw. "Suchen nach: ALKIS-Buchungsblätter".

Ziehen Sie dann im Kartenfenster mit gedrückter linker Maustaste ein Suchfeld auf.

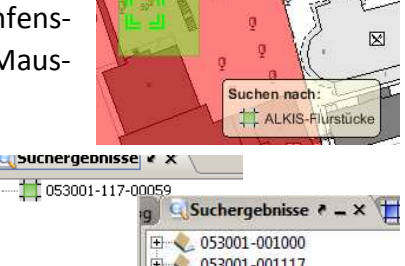

053001-001117

Im Fenster "Suchergebnisse" wird das gefundene Flurstück oder Buchungsblatt angezeigt. Es können auch mehrere Suchergebnisse gefunden werden.

## **3. Beschreibungsseite aufrufen**

Markieren Sie das oder die Flurstücks- oder Buchungsblattkennzeichen im Fenster "Suchergebnisse" durch einen einfachen Klick $^1$  mit der linken Maustaste und wechseln

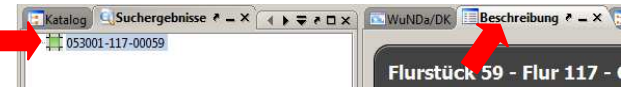

Sie auf den Karteireiter "Beschreibung" hinter dem Kartenfenster "WuNDa/DK".

 $1$  Hinweis: Bitte beachten Sie, dass bei der Markierung mit einem Doppelklick die Suchergebnisse in das Kartenfenster übernommen werden. Da die gefundenen Objekte dabei im Kartenfenster blau hinterlegt werden, wird die Farbdarstellung der Karte "Baulastnachweis" (siehe Abschnitt 1) ggf. verfälscht. Achten Sie bei der Interpretation der Kartendarstellung deshalb immer darauf, ob Flurstücke oder Buchungsblätter in der Objektverwaltung enthalten sind und löschen diese ggf. dort.

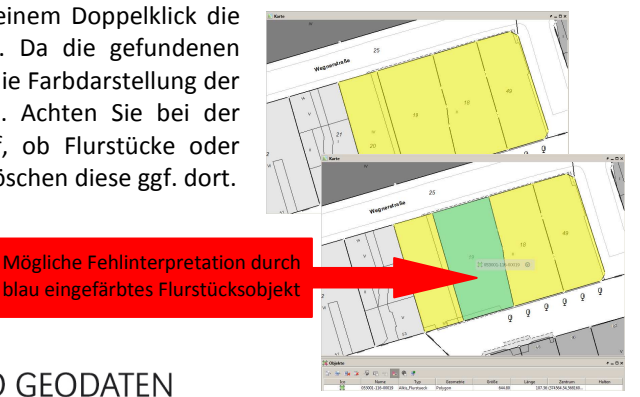

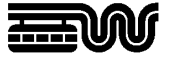

# **4. Produkt anfordern**

# **4.1. Aufruf über Flurstück**

Auf der Beschreibungsseite zu einem Flurstück finden Sie ergänzende Informationen.

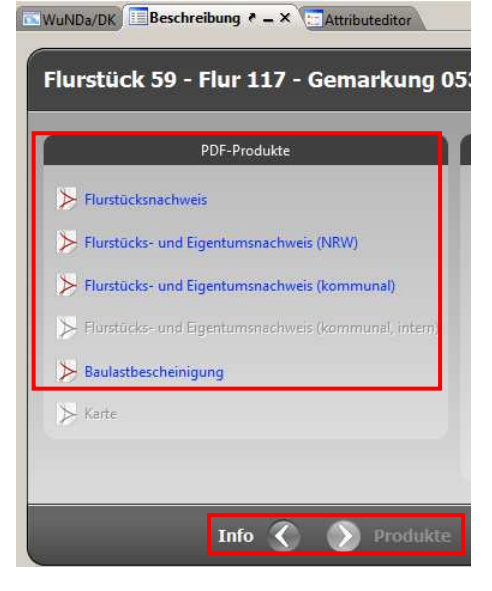

Drücken Sie im unteren Bereich auf die Schaltfläche "Produkte", um zur Produktauswahl zu gelangen. Über die Schaltfläche "Info" kehren Sie bei Bedarf zur Informationsseite zurück.

Auf der Seite "Produkte" können Sie für das ausgewählte Flurstück die folgenden PDF-Produkte mit Berechtigungsprüfung anfordern:

- Flurstücksnachweis
- Flurstücks- und Eigentumsnachweis (NRW)
- Flurstücks- und Eigentumsnachweis (kommunal)
- Baulastbescheinigung

Wird die Beschreibungsseite von mehreren Flurstücken aufgerufen, ändert sich die Darstellung in eine Listenform.

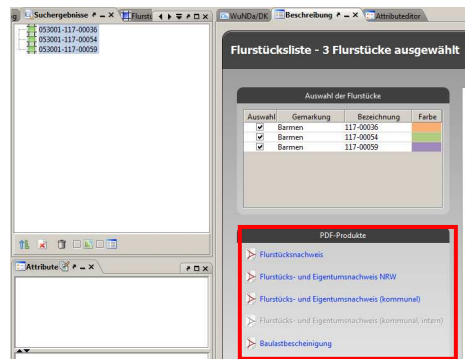

Die PDF-Produkte sind dann direkt auf der erscheinenden Beschreibungsseite aufrufbar.

# **4.2. Aufruf über Buchungsblatt**

Auf der Beschreibungsseite zu einem Buchungsblatt finden Sie ergänzende Informationen. Drücken Sie im unteren Bereich auf die Schaltfläche "Produkte", um zur Produkt-

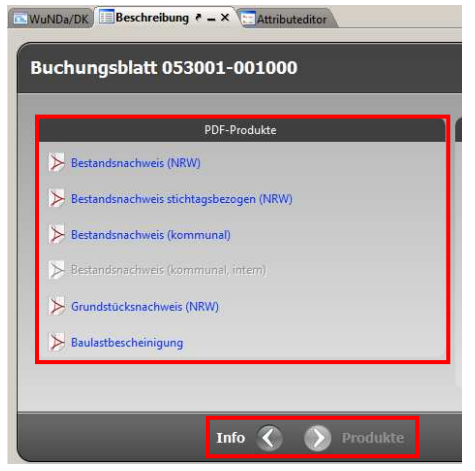

auswahl zu gelangen. Über die Schaltfläche "Info" kehren Sie bei Bedarf zur Informationsseite zurück.

Auf der Seite "Produkte" können Sie für das ausgewählte Buchungsblatt die folgenden PDF-Produkte mit Berechtigungsprüfung anfordern:

- Bestandsnachweis (NRW)
- Bestandsnachweis stichtagsbezogen (NRW)
- Bestandsnachweis (kommunal)
- Grundstücksnachweis (NRW)
- Baulastbescheinigung

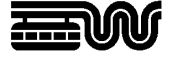

Wird die Beschreibungsseite von mehreren Buchungsblättern aufgerufen, ändert sich die Darstellung in eine Listenform. Die PDF-Produkte sind dann direkt auf der erscheinenden Beschreibungsseite aufrufbar.

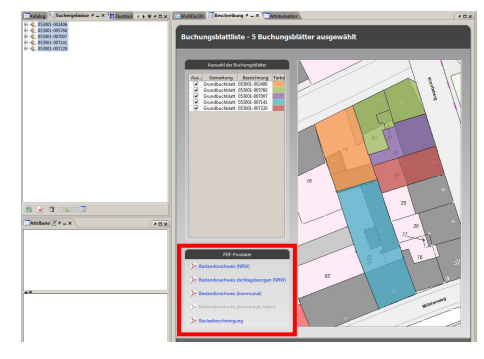

#### **5. Berechtigungsprüfung**

Nach Anforderung eines PDF-Produktes auf der Beschreibungsseite der Flurstücke oder Buchungsblätter erscheint ein Downloadprotokoll, um abrechnungsrelevante Parameter sowie Ihr berechtigtes Interesse zu erfassen und die kostenpflichtige Bestellung abzuschließen. Dieser Vorgang wiederholt sich bei jedem Produktabruf.

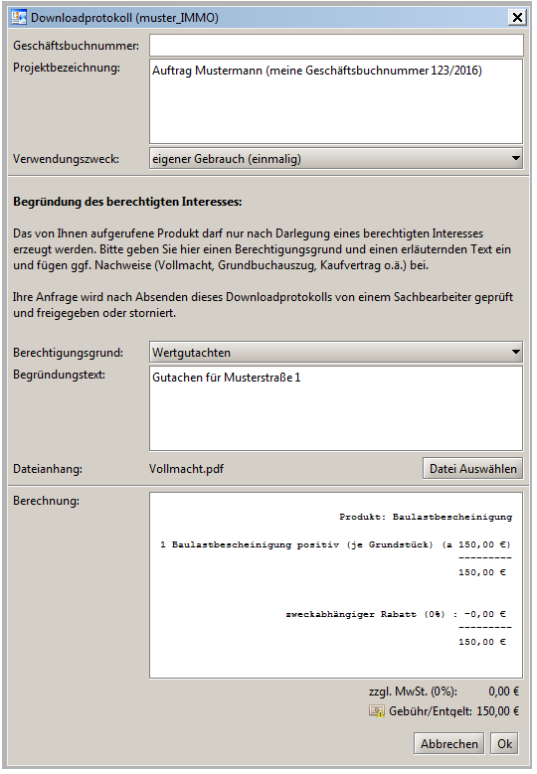

Das Feld "Geschäftsbuchnummer:" wird nach der Bestellung mit einem automatischen Bestell-Schlüssel belegt und kann daher nicht beschrieben werden. Eine Projektbezeichnung kann bei Bedarf angegeben werden.

Im Abschnitt "Begründung des berechtigten Interesses" muss der Grund angegeben werden, für den das angeforderte Produkt benötigt wird. Wählen Sie eine Kategorie aus der Klappliste "Berechtigungsgründe" und fügen ggf. einen erläuternden Text ein. Als Dateianhang können Vollmachten oder sonstige Nachweise, die das berechtigte Interesse darlegen hochgeladen werden. Zulässig sind PDFund Bild-Dateien. Bitte beachten Sie, dass ohne ausreichenden Nachweis der Berechtigungsgründe die Anforderung nicht geprüft werden kann.

Im Abschnitt "Berechnung" wird die für das angeforderte Produkt anfallende Gebühr angezeigt. Falls der Produktdownload wegen fehlendem berechtigten Interesse nach Prüfung abgelehnt wird, wird diese Buchung automatisch wieder storniert. Wird die Anfrage freigegeben, wird der Produktdownload wie alle anderen Produkte mit Ihrer turnusmäßigen Sammelrechnung abgerechnet.

"Ok" startet die Produktanforderung. Die Anfrage erhält einen Schlüssel, der bei Rückfragen zu der Bestellung angegeben werden sollte.

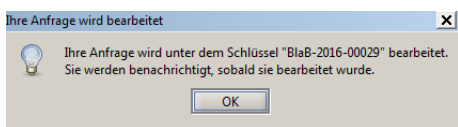

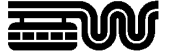

Die Anfrage wird anschließend von einem Sachbearbeiter geprüft und freigegeben oder abgelehnt. Bitte beachten Sie, dass die Prüfung etwas Zeit in Anspruch nehmen kann. Der Produktdownload wird also verzögert erfolgen. WuNDa kann zwischenzeitlich geschlossen werden. Beim nächsten Start werden offene Anfragen automatisch abgerufen.

#### **6. Produktdownload**

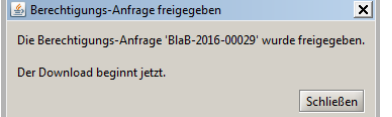

Sobald die Anfrage bearbeitet und freigegeben wurde, startet der Download des Produktes automatisch. Sofern

die Anfrage abgelehnt wurde, wird dies mit einer entsprechenden Begründung ebenfalls angezeigt. Die Anfrage muss dann ggf. ausreichend begründet erneut gestellt werden.

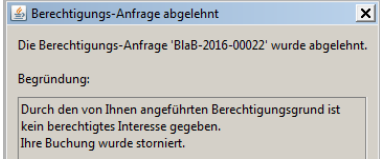

In welchem Zielverzeichnis die Produkt-Dateien gespeichert werden ist unter Extras  $\Rightarrow$ 

Optionen  $\Rightarrow$  Downloads einstellbar.

Hier kann auch eingestellt werden, ob der Download direkt geöffnet - also auf dem Bildschirm angezeigt - werden soll. Bei der Option "Nach Auftragsnamen"

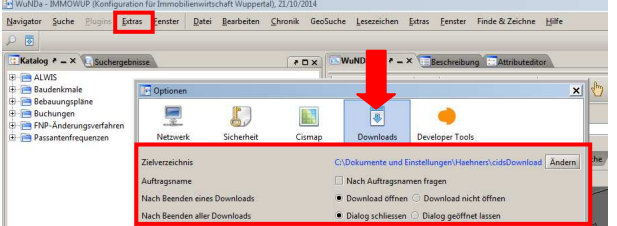

fragen kann vor dem Produktdownload ein "Auftragsname" eingegeben werden, der als Name für ein Unterverzeichnis unterhalb des Zielverzeichnisses verwendet wird.

Welche Dokumente erzeugt werden, ist von dem angeforderten Produkt abhängig.

Bei der Anforderung von **Katasterbuchauszügen** wird das jeweilige Produkt für jedes Flurstück / Buchungsblatt als amtlicher Auszug aus dem Liegenschaftskataster im PDF-Format erzeugt.

Bei **Baulastbescheinigungen** werden die folgenden Dokumente erzeugt:

- a) Baulastbescheinigungsprotokoll als Textdatei (enthält die Dokumentation der Ermittlung der Flurstücke zu ihren Grundstücken und der enthaltenen Baulasten für die Gebührenberechnung)
- b) Bescheinigung(en) als PDF-Datei
- c) Baulastbericht mit Textblättern und Lageplänen als PDF-Datei
- d) Baulastlagepläne als Rasterdateien.

Die Dokumente (a) und (b) werden immer erzeugt. Die Dokumente (c) und (d) werden nur bei vorhandenen Baulasten ("Baulastbescheinigung positiv") ausgegeben.

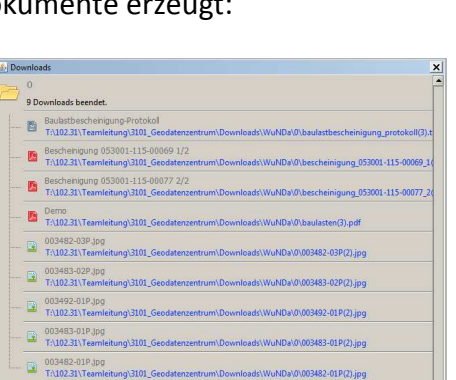

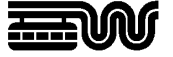

Werden Baulastbescheinigungen für mehrere Flurstücke oder Buchungsblätter gemeinsam in einem Bestellvorgang angefordert, werden diese soweit wie möglich zusammengefasst. D.h. alle die angeforderten Flurstücke / Buchungsblätter mit der gleichen Belastung und Begünstigung werden auf einem PDF-Dokument gemeinsam bescheinigt.

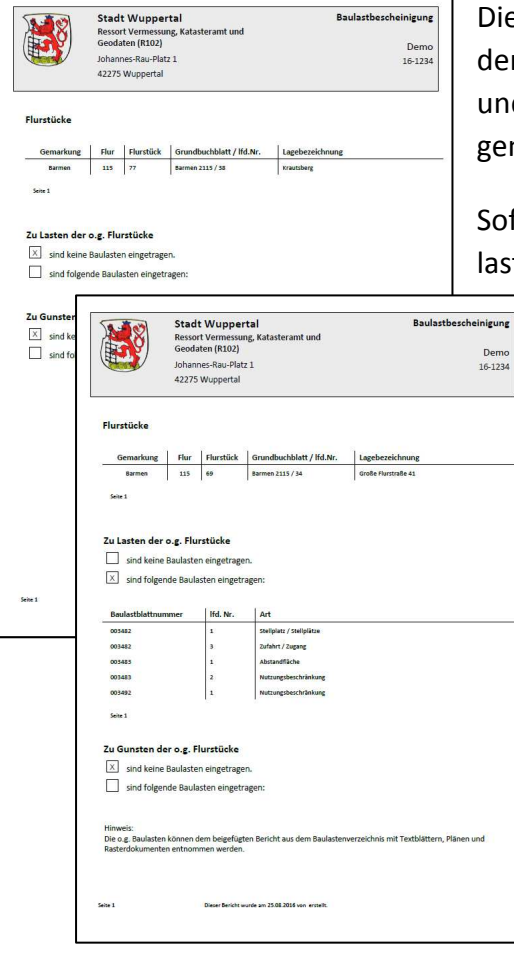

e PDF-Baulastbescheinigung enthält eine Liste r Flurstücke sowie die Angaben, ob zu Lasten d zu Gunsten der Flurstücke Baulasten eingetran sind oder nicht.

fern Baulasten vorliegen, wird eine Liste der Bautblattnummern und die Art der Baulast aufgeführt.

Die Inhalte der einzelnen Baulasten können dem dann beigefügten Bericht aus dem Baulastenverzeichnis mit Textblättern, Plänen und Rasterdokumenten (Dokumente (c) und (d)) entnommen werden.

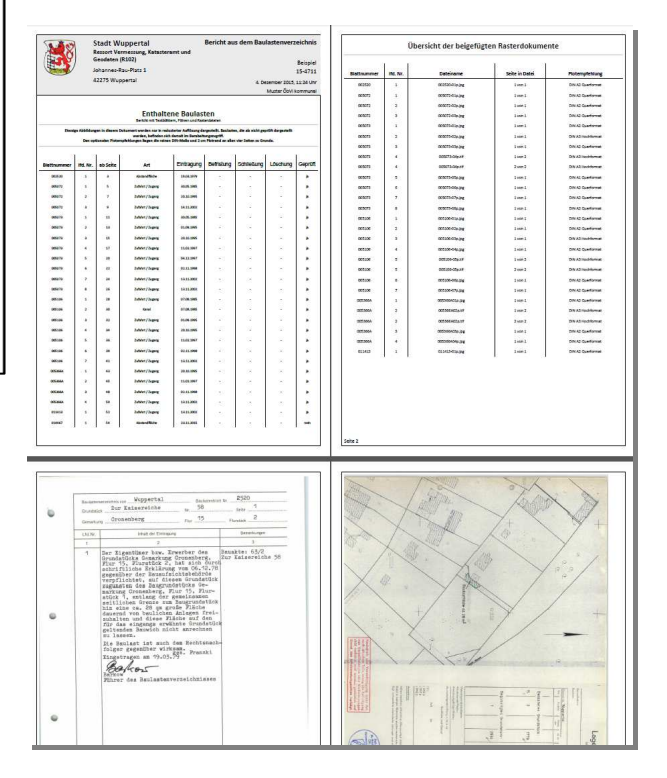